### **Schedule Planner Instructions for Advisors**

Advisor Mode allows advisors to sign in to the Scheduler "as" their advisee. Any changes made by the advisor to the student's Scheduler are reflected the next time the student signs in, just as if the student had made them.

Advisors can also email their advisees a recommended schedule for the upcoming semester directly from the Schedule Planner portal.

### Accessing Schedule Planner (Advisor Mode)

1) Log in to Goldlink, click the Faculty tab, then "Schedule Planner (Advisor Mode)" in the Advisor Tools box.

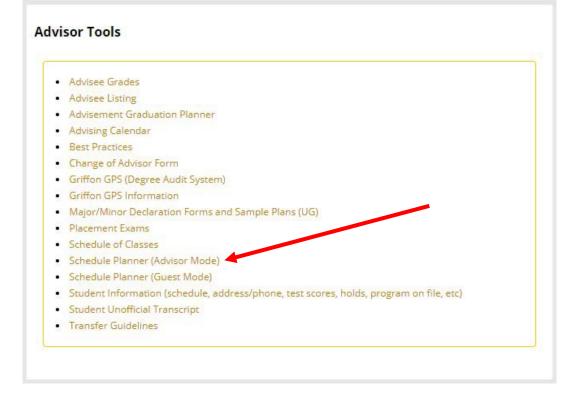

## **Using Schedule Planner**

1) Select the appropriate semester then click the "Submit" button.

| Personal Informati | on Student           | Faculty Services     | Employee     | Finance |
|--------------------|----------------------|----------------------|--------------|---------|
| Search             |                      | Go                   |              |         |
| Select Term        |                      |                      |              |         |
| Delect the Term    | ) for processing     | g then press the Sul | bmit Term bı | utton.  |
|                    | Spring 2019 <b>T</b> |                      |              |         |
|                    | all 2018             |                      |              |         |
| RELEASE: 8.4       |                      |                      |              |         |

© 2019 Ellucian Company L.P. and its affiliates.

2) Enter the advisee's G Number then click the "Submit" button.

|               | nter:<br>of the Student/Advisee you want to process, or<br>nation of partial names and/or a student search type. Then press the |
|---------------|----------------------------------------------------------------------------------------------------|
| Student or Ad | visee ID:                                                                                                    |
| OR            |                                                                                                    |
|               | Advisee Query                                                                                                    |
| Last Name:    |                                                                                                    |
| First Name:   |                                                                                                    |
| Search Type:  | O Students                                                                                                    |
|               | O Advisees                                                                                                    |
|               | Both                                                                                                    |
|               | II III                                                                                                    |
| Submit Res    | set                                                                                                    |

3) Verify that the advisee you have selected is correct, then press the "Submit" button.

Please verify that the person you have selected is correct by pressing the OK button.

Max Griffon is the name of the student or advisee that you selected.

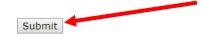

4) After being redirected to Schedule Planner, select the appropriate campus(es), then click the "Save and Continue" button. Note: Hybrid courses will only appear in your results if you select the Online campus.

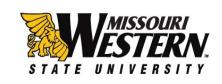

# Select Campus

|   | Select All Campuses          |  |
|---|------------------------------|--|
| • | Undergraduate - Main Campus  |  |
| • | Undergraduate - Online       |  |
|   | Undergraduate - KC Northland |  |
|   | Graduate - Main Campus       |  |
|   | Graduate - Online            |  |
|   | Graduate - KC Northland      |  |
|   |                              |  |

2

## **Course Selection Screen**

5) Click the "+ Add Course" button to add the courses in which you intend to enroll.

| Schedule Plann  | er Text Only                                                            |                                                         | Help                                     | 🕒 Sign ou |
|-----------------|-------------------------------------------------------------------------|---------------------------------------------------------|------------------------------------------|-----------|
|                 | Web                                                                     | MISSOUR<br>ESTER                                        | <b>ZV</b>                                |           |
| Course Status   | <b>S</b><br>Open Classes Only                                           | Change Term                                             | Fall 2016                                | Change    |
| Campuses        | 2 of 6 Selected                                                         | Change                                                  |                                          |           |
|                 | 'ou are not currently eligible to<br>Cart but you will not be able to r | register. You can still use the Schedule F<br>register. | Planner and save your Registration 🛛 🗙   |           |
| Courses         |                                                                         | + Add Course                                            | E                                        | Add Break |
| 1 Add the cours | ses you wish to take for the upo                                        | coming term. (1) Add time:                              | s during the day you do not wish to take | classes.  |
| Schedule        | S                                                                       |                                                         |                                          |           |
| Cenerate Sche   | dules                                                                   |                                                         |                                          |           |

6) Select classes by Subject, then Course, then click the "+ Add Course" button. Classes will appear in the Courses column on the right. Repeat for each class, then click the "Back" button next to the "+ Add Course" button.

|                  | er Tex     | kt Only           |                                                                                          |                       | Help                             | 🕀 Sign out |
|------------------|------------|-------------------|------------------------------------------------------------------------------------------|-----------------------|----------------------------------|------------|
|                  | ded PED 1  | 101 - Fitnes      | s and Wellness                                                                           |                       | ×                                | ]          |
| By Subject       |            | rning<br>nunities | Search by Course<br>Attribute                                                            |                       | Courses                          |            |
|                  | Subject    | Physical          | Education (30)                                                                           | •                     | BIO 101<br>Principles of Biology | *          |
|                  | Course     | 101 Fitne         | ess and Wellness                                                                         |                       | College Writing and Rhetoric     | *          |
|                  |            | < Back            | + Add                                                                                    | Course                | College Algebra                  | *          |
| Physical Educ    | ation 10   | 1 - Fitness       | s and Wellness                                                                           |                       | PED 101     Fitness and Wellness | ۲          |
| through nutritic | on, stress | manageme          | dge and skill in obtaining o<br>ent, cardiorespiratory endu<br>nusculoskeletal developme | rance, recognition of |                                  |            |

- 7) Click the "Generate Schedules" button below the added courses. All available combinations of the checkmarked courses will appear, at random, in a list below. (Note the 1000+ results. See below for how to narrow further.)
- 8) Hover your mouse over the magnifying glass next to any of the schedules for a preview of the weekly schedule.
- 9) Click "View" next to any of the available schedules for the detailed week view that includes not only class times and days, but instructor and location.

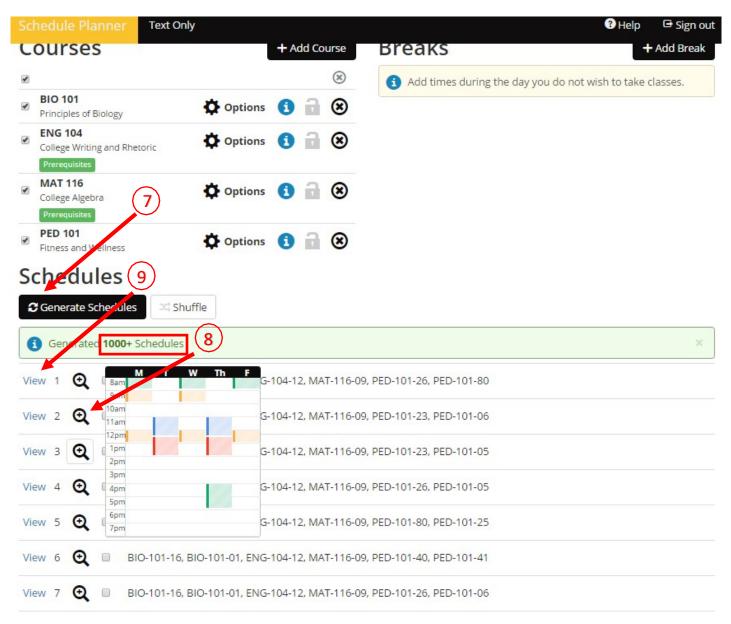

### 10) From the detailed week view you can print a recommended schedule for your advisee or send it via email.

| hedule    | Planner                                                 |            |            |               |                   |                                                                       | 🕐 Help 🛛 🕞 Sign o                                                                         |
|-----------|---------------------------------------------------------|------------|------------|---------------|-------------------|-----------------------------------------------------------------------|-------------------------------------------------------------------------------------------|
| Back      | 🖶 Print                                                 | E Email    | I Reg      | istration Ins | structions        | ⊐⊂ Shuffle                                                            | Schedule 56 of 343                                                                        |
|           |                                                         |            |            |               | ID: G             | DOKKARKAKAK                                                           |                                                                                           |
|           | are viewing a tration proces                            |            | chedule or | ly and you    | must still regist | ter. Click "Send to Cart" above, then click "OK"                      | to continue the                                                                           |
|           |                                                         |            |            |               |                   |                                                                       |                                                                                           |
|           | CRN #                                                   | Subject    | Course     | Section       | Seats Open        | Day(s) & Location(s)                                                  | Campus                                                                                    |
|           | 20823                                                   | BIO        | 101        | 08            | 1                 | T 2:00pm - 3:50pm - REMING 209                                        | Undergraduate - Main Campus                                                               |
|           |                                                         |            |            |               |                   |                                                                       |                                                                                           |
| 0         | 22668                                                   | BIO        | 101        | 04            | 24                | MWF 2:00pm - 2:50pm - POPPLE 304                                      | Undergraduate - Main Campus                                                               |
| 0         | 22668<br>20045                                          | BIO<br>ENG | 101<br>104 | 04            | 24                | MWF 2:00pm - 2:50pm - POPPLE 304<br>MWF 9:00am - 9:50am - MURPHY 105  |                                                                                           |
| -         | 20045                                                   |            |            |               |                   |                                                                       |                                                                                           |
| 0         | 20045                                                   |            |            |               |                   |                                                                       | Undergraduate - Main Campus                                                               |
| Prerequis | <ul> <li>20045</li> <li>sites</li> <li>23538</li> </ul> | ENG        | 104        | 01            | 1                 | MWF 9:00am - 9:50am - MURPHY 105<br>TTh 12:30pm - 1:50pm - REMING 117 | Undergraduate - Main Campus<br>Undergraduate - Main Campus<br>Undergraduate - Main Campus |
| Prerequis | <ul> <li>20045</li> <li>sites</li> <li>23538</li> </ul> | ENG        | 104        | 01            | 1                 | MWF 9:00am - 9:50am - MURPHY 105                                      | Undergraduate - Main Campus                                                               |

## Week 2 (01/20/2020 - 01/27/2020)

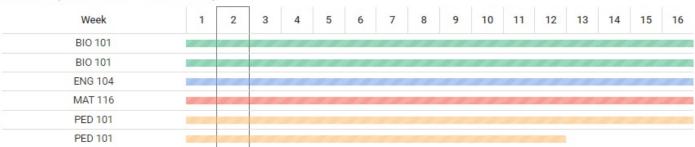

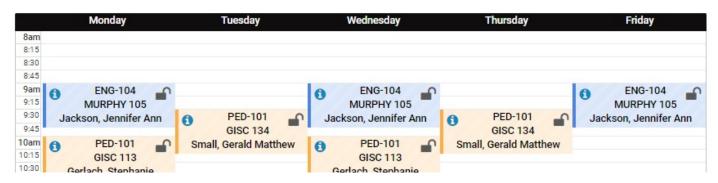

**Optional Selection Criteria** – Simply adding classes and clicking the "Generate Schedules" button can yield thousands of results. Below are options that you can use to narrow down your search results.

Breaks - Add "Breaks" or times during the day/week at which a student does not want to be in class.

- Text Only Help 🕒 Sign out AISSOURI STATE U ERS Fall 2016 **Course Status** Open Classes Only Term Change Change 2 of 6 Selected Campuses Change + Add Course Breaks + Add Break Courses (\* 1 Add times during the day you do not wish to take classes. **BIO 101** 8 1 Options 🚺 Principles of Biology **ENG 104** 🖸 Options 🚺 🔒 🛞 College Writing and Rhetoric MAT 116 🖸 Options 🚺 🔒 🛞 College Algebra **PED 101** 🖸 Options 🚺 🔒 🛞 1 Fitness and Wellness Schedules
- 1) From the Course Selection screen click the "+ Add Break" button.

2) Name the Break(s) ("lunch", "work", etc.), select the days of the week, start time and end time, at which the student does NOT want to be in class Click the "√ Add Break" button. Click the "Back" button.

Note: You may need to set the "End Time" at 50 minutes after the hour. For example, if a student cannot be in class from 12pm to 1pm, select a start time of 12pm and end time of 12:50pm. If you were to select 1pm as your end time, both 12pm and 1pm courses would be excluded from results.

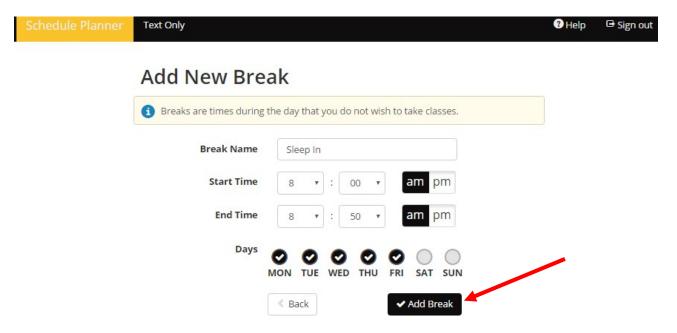

3) Click the "Generate Schedules" button on the Course Selection screen. Every single available combination of the selected courses will appear, at random, in the list below. The available course schedules will now exclude any courses offered during your "Break" time (s).

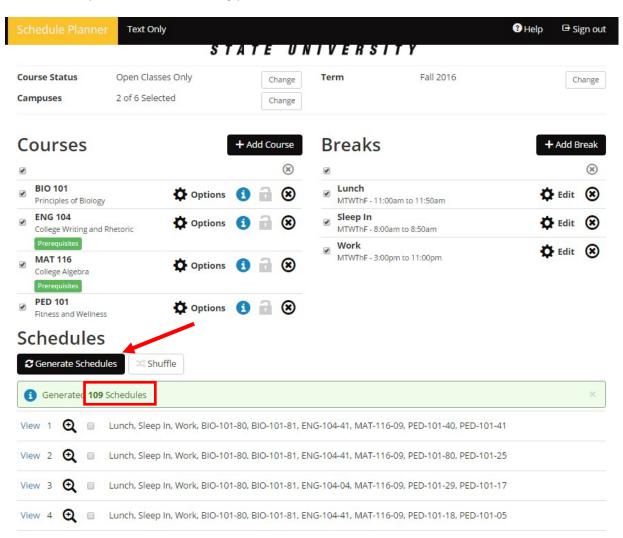

**Course Specific Options** – Students can narrow/limit options and select a specific section or sections of a course prior to clicking the "Generate Schedules" button

- Help Text Only 🕒 Sign out STATE UNIVERSITY **Course Status** Open Classes Only Term Fall 2016 Change Change Campuses 2 of 6 Selected Change Courses + Add Course **Breaks** + Add Break ۲ 8 1 1 **BIO 101** Lunch 1 Options • 🖸 Edit 🛞 • Principles of Biology MTWThF - 12:00am to 12:25am **ENG 104** Sleep In 🖸 Edit 🛞 Options **B S** • 1 College Writing and Rhetoric MTWThF - 8:00am to 8:50am Work 🖸 Edit 🛞 1 MTWThF - 3:00pm to 11:00pm MAT 116 Options 🚺 📄 🛞 1 College Algebra **PED 101** 🗘 Options 🚺 🔒 🛞 1 Fitness and Wellness . .
- 1) Click the "O Options" link to the right of any of the courses in the Courses list.

You have the option to check/uncheck any individual course or check/uncheck all available courses.
 When selections have been made on page(s), click the "√ Save & Close" button.

Note: All available combinations of lectures and labs (PED101, Natural Sciences, etc.) are included and each combination will have its own checkmark. Honors sections (Sections 80-89) are included by default and should be unchecked beforehand if a student is not an honors student.

| Sche | edule       | Planne        | r Text Only                   |               |                                 |                                                                                   | 🕄 Help 🕒 Sign o                  |
|------|-------------|---------------|-------------------------------|---------------|---------------------------------|-----------------------------------------------------------------------------------|----------------------------------|
|      | -           | cal E         | ducation 1                    | 01            |                                 |                                                                                   |                                  |
|      | <b>1</b> P  | lease sele    | ect the classes you wish      | to include.   |                                 |                                                                                   |                                  |
| En   | abled (     | (48 of -      | Disabled (39)                 |               |                                 |                                                                                   | Back Save & Close                |
|      |             | ection        | Туре                          | Seats<br>Open | Instructor                      | Day(s) & Location(s)                                                              | Campus                           |
|      | Ð           | 12            | Lab                           | 13            | Bangerter, Carolyn<br>Elizabeth | MWF 11:00am - 11:50am - LOONEY<br>ARENA                                           | Undergraduate - Mair<br>Campus   |
|      |             | 80<br>uisites | Lecture, 100% in<br>Classroom | 6             | Russell, William David          | MW 1:00pm - 1:50pm - LOONEY 21:                                                   | Undergraduate Main               |
| •    | 0           | 23            | Lab                           | 24            | Bangerter, Carolyn<br>Elizabeth | MWF 12:00pm - 12:50pm - LOONEY<br>ARENA                                           | Undergraduate - Mair<br>Campus   |
|      | 0           | 29            | Lecture, 100% in<br>Classroom | 15            | Bird, Natalie Nicole            | MW 10:00am - 10:50am - LOONEY<br>114                                              | Undergraduate - Mair<br>Campus   |
|      | 0           | 23            | Lab                           | 24            | Bangerter, Carolyn<br>Elizabeth | MWF 12:00pm - 12:50pm - LOONEY<br>ARENA                                           | Undergraduate - Main<br>Campus   |
|      | 1<br>Prereg | 80<br>uisites | Lecture, 100% in<br>Classroom | 6             | Russell, William David          | MW 1:00pm - 1:50pm - LOONEY 21.                                                   | 2 Undergraduate - Main<br>Campus |
| ۲    | 0           | 25            | Lab                           | 15            | Bangerter, Carolyn<br>Elizabeth | MWF 9:00am - 9:50am - GISC<br>INDOOR FLD<br>MWF 9:00am - 9:50am - LOONEY<br>ARENA | Undergraduate - Mair<br>Campus   |
|      | 0           | 29            | Lecture, 100% in              | 15            | Bird, Natalie Nicole            | MW 10:00am - 10:50am - LOONEY                                                     | Undergraduate - Main             |

3) Click the "Generate Schedules" button on the Course Selection screen. Every single available combination of the selected courses will appear, at random, in the list below. The available course schedules will now exclude any course sections that were unchecked on the Course Options screen.

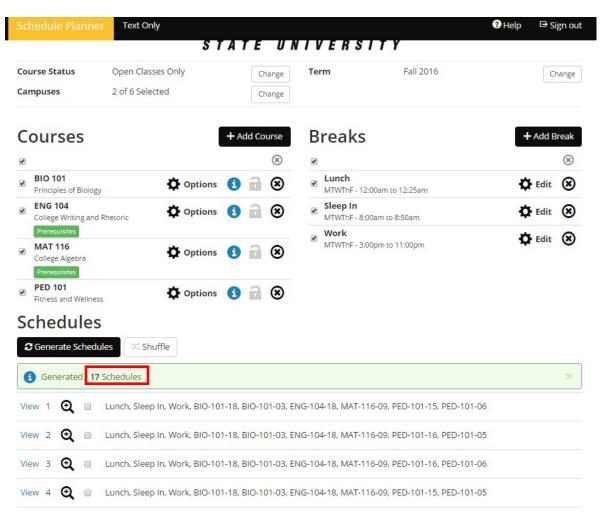

For questions regarding Schedule Planner, contact Derek Evans, Advisor in Student Success & Academic Advising Center, 816.271.5993, or <u>devans4@missouriwestern.edu</u>.